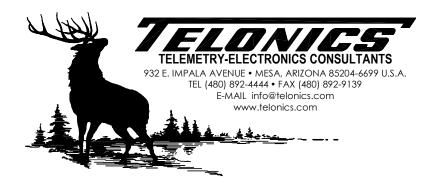

# Telonics Data Converter - USB Device Software and Driver Installation

The setup program for Telonics Data Converter installs device software for several Telonics products (SST-901M, TSC-4A, TSC-4B, TSC-4C, TSC-5A, and TSC-7A). You may see one or more of the following messages during the installation of TDC:

## Windows Vista, Windows 7, Windows 8, and Windows 10 users:

Click the **Install** button each time you see the following message. If you did not click this button during installation (you instead clicked Don't Install), you will have to repair the TDC installation (run the setup program again or go to "Programs & Features" in the Control Panel, right-click TDC, and choose "Repair") to install the USB device software. You can optionally check the box that says "Always trust software from Telonics, Inc." to avoid this message in the future.

| Windows Security                                                                                                    |
|----------------------------------------------------------------------------------------------------|
| Would you like to install this device software?                                                                                  |
| Name: Telonics, Inc. Universal Serial Bus cont<br>Publisher: Telonics Inc.                                                       |
| Always trust software from "Telonics Inc.".                                                                                      |
| You should only install driver software from publishers you trust. How can I<br>decide which device software is safe to install? |

#### Windows XP users:

Click the **Continue Anyway** button each time you see the following message. If you did not click this button during installation (you instead clicked STOP Installation), you will have to repair the TDC installation (run the setup program again or click the "Change" button next to TDC in Add/Remove Programs and then choose "Repair") to install the USB device software.

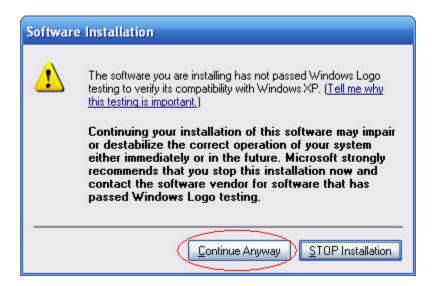

If you see the following message during installation, you will need to modify your **Driver Signing** settings in Windows XP and then repair the TDC installation (run the setup program again or click the "Change" button next to TDC in Add/Remove Programs and then click "Repair").

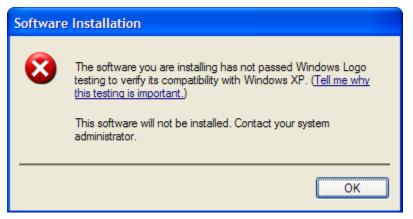

Right-click the **My Computer** icon in the Start Menu or on the desktop and choose **Properties**. Go to the **Hardware** tab and click **Driver Signing**. Change the setting to **Ignore** or **Warn**. Click **OK** to close the **Driver Signing Options** window. Click **OK** to close **System Properties**.

| System Restore                                                                                | Automatic                                                   | Updates Remote                                                                                   |                             |          |
|-----------------------------------------------------------------------------------------------|-------------------------------------------------------------|--------------------------------------------------------------------------------------------------|-----------------------------|----------|
| General Com                                                                                   | outer Name                                                  | Hardware Advanced                                                                                |                             |          |
| Device Manager                                                                                | ]                                                           | Driver Signing Options                                                                           |                             | ?        |
| The Device Manager lists all th<br>on your computer. Use the De-<br>properties of any device. |                                                             | During hardware installation, W<br>has not passed Windows Logo<br>Windows. (Tell me why this tes | testing to verify its compa |          |
| how Window                                                                                    | g lets you make si<br>ith Windows. Win<br>s connects to Wii | What action do you want Win<br>Ignore - Install the softwapproval<br>Warn - Prompt me each       | ware anyway and don't as    | k for my |
| 1                                                                                             | Signing                                                     | C Block - Never install unsi                                                                     | gned driver software        |          |
| Hardware Profiles Hardware profiles provide a wa                                              |                                                             | Administrator option                                                                             |                             |          |
|                                                                                               | ware configuratio                                           | Make this action the sys                                                                         | tem default                 |          |
|                                                                                               |                                                             | 1                                                                                                | ОК                          | Cancel   |
|                                                                                               | _                                                           |                                                                                                  |                             |          |

## **Connecting USB Device to your PC**

## Windows 2000, Windows Vista, or Windows 7 users:

The USB device driver will be installed automatically when you plug in the Telonics USB Device. No user intervention is required. The Notification Area indicates installation progress and results:

Installing the device driver:

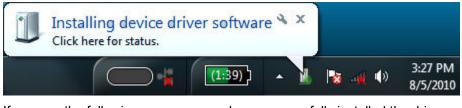

If you see the following message, you have successfully installed the driver:

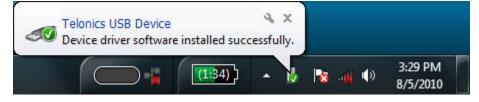

If you see the following message, the driver installation failed and you must repair the installation of TDC (run the setup program again or go to "Programs & Features" in the Control Panel, right-click TDC, and choose "Repair"):

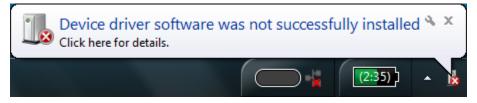

#### Windows XP users:

The USB driver installation wizard will display the first time you plug in the Telonics USB Device. The wizard will display several pages that request information, show installation progress, and display installation results:

If you see the following page, click the **No, not this time** radio button and then click the **Next** button. For some users, the hardware wizard will skip this page.

| Found New Hardware Wizard |                                                                                                    |  |  |
|---------------------------|----------------------------------------------------------------------------------------------------|--|--|
|                           | Welcome to the Found New<br>Hardware Wizard                                                                                                    |  |  |
|                           | Windows will search for current and updated software by<br>looking on your computer, on the hardware installation CD, or on<br>the Windows Update Web site (with your permission).<br><u>Read our privacy policy</u> |  |  |
|                           | Can Windows connect to Windows Update to search for<br>software?                                                                                                    |  |  |
|                           | ○ Yes, this time only                                                                                                    |  |  |
|                           | <ul> <li>Yes, now and every time I connect a device</li> <li>No, not this time</li> </ul>                                                                                                    |  |  |
|                           | Click Next to continue.                                                                                                    |  |  |
|                           | < Back Next > Cancel                                                                                                    |  |  |

Click the **Install the software automatically (Recommended)** radio button and then click the **Next** button when you see the following page in the wizard:

| Found New Hardware Wizard                                                                                                    |  |  |  |
|----------------------------------------------------------------------------------------------------|--|--|--|
| This wizard helps you install software for:<br>Telonics USB Device<br>If your hardware came with an installation CD<br>or floppy disk, insert it now. |  |  |  |
| What do you want the wizard to do?   What do you want the wizard to do?                                                                               |  |  |  |
| < <u>B</u> ack <u>N</u> ext > Cancel                                                                                                    |  |  |  |

Click the **Continue Anyway** button if you see the following message:

| Hardwa   | re Installation                                                                                                    |
|----------|----------------------------------------------------------------------------------------------------|
| <u>.</u> | The software you are installing for this hardware:<br>Telonics USB Device<br>has not passed Windows Logo testing to verify its compatibility<br>with Windows XP. (Tell me why this testing is important.)<br>Continuing your installation of this software may impair<br>or destabilize the correct operation of your system<br>either immediately or in the future. Microsoft strongly<br>recommends that you stop this installation now and<br>contact the hardware vendor for software that has<br>passed Windows Logo testing. |
|          | Continue Anyway STOP Installation                                                                                                    |

If you see the following page, you have successfully installed the driver. Click the **Finish** button to close the wizard.

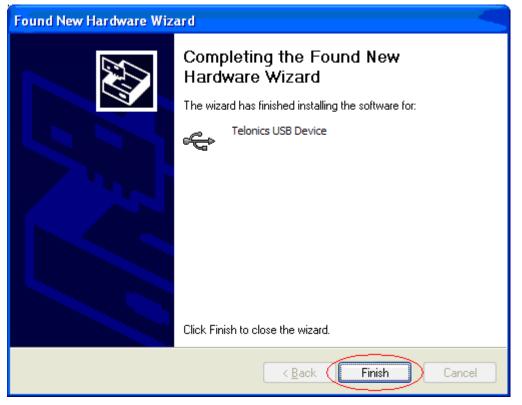

If you see the following message, the driver installation failed and you must repair the installation of TDC (run the setup program again or click the "Change" button next to TDC in Add/Remove Programs and then choose "Repair"). Click the **Finish** button to close the wizard.

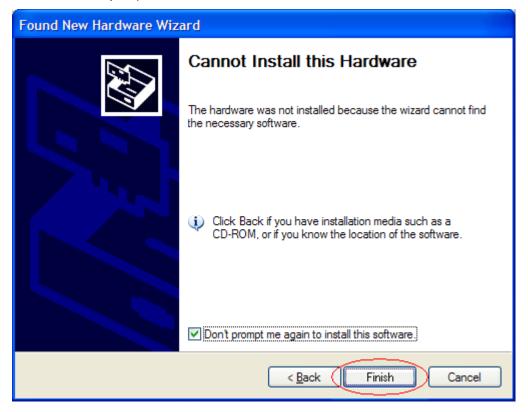